## FISA DE LUCRU

- 1. Deschideti aplicatia Ms Word si stabiliti urmatoarele: Margini: sus, jos: 3 cm, stanga, dreapta: 2 cm, hartie A4, orientarea Portret
- 2. Creati un tabel cu 3 coloane completat cu urmatoarele valori:

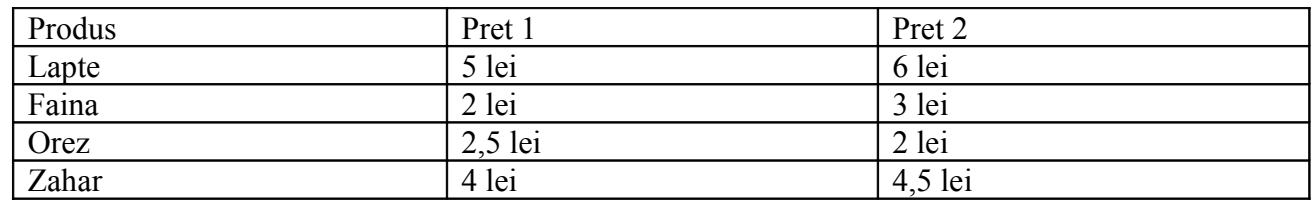

- 3. Stabiliti tabelului stilul: Titlu
- 4. Reprezentati grafic, sub forma de coloane, datele din tabel.
- 5. Mutati legenda graficului in partea stanga.
- 6. Inserati graficului titlul "Pret produse"
- 7. Copiati graficul creat si realizati asupra lui urmatorele modificari: stabiliti o culoare pentru fundal, diagrama de tip "pie" cu afisarea valorilor reprezentate
- 8. Ordonati datele din tabel descrescator dupa Pret 2
- 9. Mutati legenda graficului in partea de jos.
- 10. Adaugati tabelului o ultima linie in care, in prima coloana scrieti TOTAL, centrat, ingrosat, iar in urmatoarele 2 coloane calculati, folosind o functie speciala valoarea totala.
- 11. Stabiliti pentru tabel chenar interior de grasime 3 pct si culoare galben.
- 12. Stabiliti pentru prima coloana latimea de 3 cm
- 13. Creati 2 grafice de tip linie astfel: primul grafic va contine produsele si pretul 1 si cel de-al 2-lea grafic va contine produsele si pretul 2
- 14. Inserati sub fiecare grafic creat valorile reprezentate de acesta sub forma unui tabel.
- 15. Adaugati documentului o culoare si o bordure de pagina.
- 16. Tipariţi documentul în fisierul cu numele tabel.prn